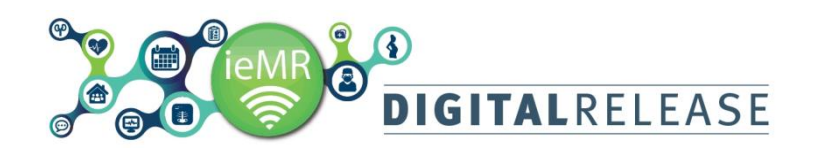

# Quick Reference Guide

# **iView – Adding Comments and Flag**

### **Comments**

Comments and flags with comments can be added to charted results in *Interactive View* (*iView*). Appropriate security permissions are required to modify charted results and they are not restricted to the original author.

#### **Adding a comment to a result**

- To add a comment to a charted result:
- 1. Right click on the Charted result.
- A menu will be displayed.
- 2. Select *Add Comment.*

## Add Result... View Result Details... View Comments... View Flag Comments... View Reference Material... View Order Info... View History... Modify... Unchart... Change Date/Time... Add Comment... Clear View Defaulted Info... View Calculation... Recalculate... View Interpretation Reinterpret Create Admin Note... Chart Details... Not Done... Flag Flag with Comment... Unflag

Unflag with Comment...

#### The Comment window will open.

- 3. Enter the comment.
- 4. Click *OK.*

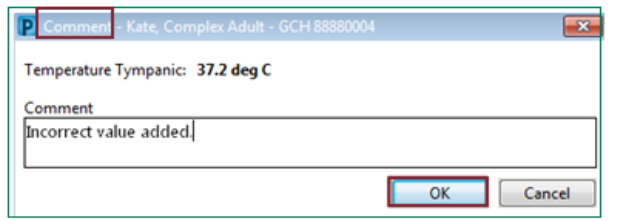

The comment will be added to the charted result. The field

within *iView* will contain the *Comment* icon to indicate the charted result contains a comment.

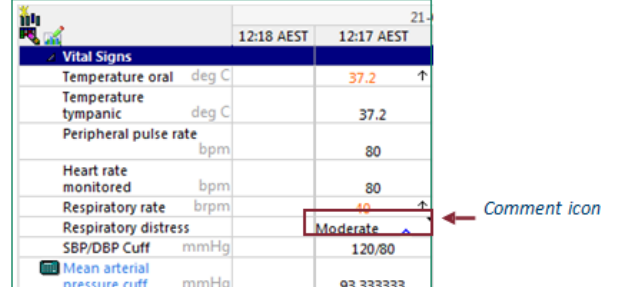

#### To view the comment:

1. Right click and select *View Comments* to view in the *Result Details* window.

Or,

2. Move the mouse over the *Comment* icon and view in the text box displayed on the page.

#### **Adding a flag with comment to a result**

To add a flag with comment to a charted result:

1. Right click on the charted result.

A menu will be displayed.

2. Select *Flag with Comment.*

Add Result...

View Result Details...

View Comments...

View Flag Comments...

View Reference Material...

View Order Info...

View History...

Unchart...

Change Date/Time...

Add Comment...

Clear

Modify...

View Defaulted Info...

View Calculation... Recalculate...

View Interpretation

Reinterpret

Create Admin Note...

Chart Details

Not Done...

#### Flag

Flag with Comment...

Unflag

Unflag with Comment...

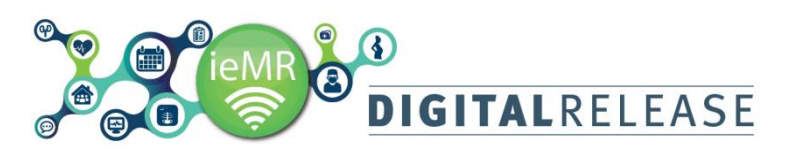

The Flag Comment window will open.

- 3. Enter the comment.
- 4. Click *OK.*

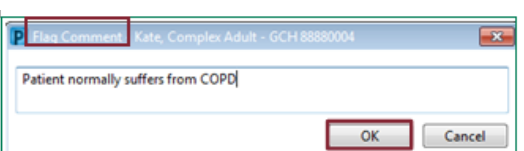

The comment and flag will be added to the charted result.

The field within *iView* will contain the *Flag* icon and the

*Comment* **indicate the charted result contains a** flag with comment.

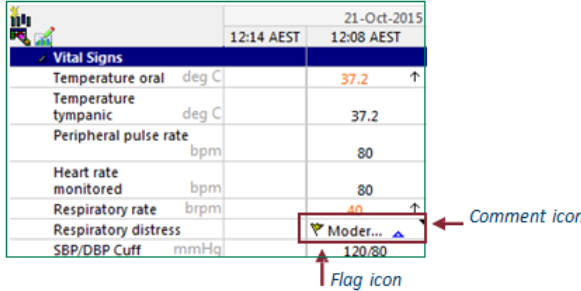

The *Flagged Events* section on the *Patient Summary* page displays any cells that have been flagged with or without comments from the last 30 days for the encounter that is active on the patient banner bar.

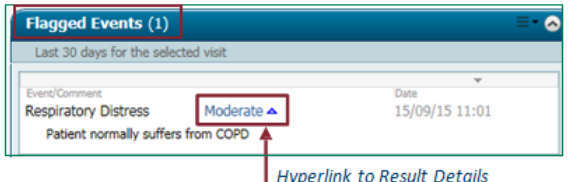

To view the information:

1. Hover the mouse over the underlined text to view in a yellow text box

Or,

2. Click on the hyperlink to open the *Result Details* window.

#### **Removing a flag and adding a comment**

To remove a flag added to a charted result:

1. Right click on the charted result.

A menu will be displayed.

2. Select *Unflag with Comment.*

The *Unflag Comment* window will open.

- 3. Enter the comment.
- 4. Click *OK.*

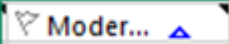

The flag added to the field within *iView* will be outlined only to indicate that the flag has been removed and the *Comment* icon will be added to the field to indicate a comment exists.